#### **1. OBJECTIFS.**

- **1. Réaliser le montage du robot télécommandé en suivant une gamme de montage.**
- **2. Réaliser le câblage du circuit imprimé.**

Mr BRUSCHI - COLLEGE ANNE FRANK

- **3. Situer l'état d'avancement d'une production dans une gamme.**
- **4. Contrôler la conformité du produit obtenu à chaque étape.**

#### **2. CHARGEMENT DU MODELE NUMERIQUE DU ROBOT TELECOMMANDE. Ce qu'il faut faire** *Ce qui se passe*  **1** | Lancer Internet Explorer en effectuant un double clic sur *La fenêtre d'Internet Explorer s'ouvre avec en*  son icône située sur le bureau de Windows. *page d'accueil "Google".*  **2** Cliquer sur le menu "Favoris", situé en haut de la fenêtre *La page d'accueil du site Internet du collège*  d'Internet Explorer, puis cliquer sur "Collège Anne Frank". *s'affiche.*  **3** Cliquer sur l'image de la page d'accueil du collège. *La page "Menu" s'affiche avec un choix de rubriques.*  **4** Au bas de la page "Menu" du site du collège, dans la *La fenêtre "Ressources pédagogiques en*  rubrique "Ressources pédagogiques", cliquer sur *technologie" s'ouvre.*  "Technologie". **5** Dans la fenêtre "Ressources pédagogiques en *Une nouvelle fenêtre "Projets" s'ouvre.* technologie", cliquer sur "Projets". **6** Dans la fenêtre "Projets", colonne "Téléchargement", cliquer *Une petite fenêtre "Téléchargement de*  sur "3338 ko" en bas de la liste, à côté de "Robot complet *fichier - Avertissement de sécurité" s'ouvre.*  au format edrawing". **7 Dans la fenêtre d'avertissement de sécurité, cliquer sur** *Le fichier est chargé (cette opération peut*  "Exécuter". *prendre quelques secondes) et une nouvelle petite fenêtre "Internet Explorer - Avertissement de sécurité" s'ouvre.*  **8** Dans la nouvelle fenêtre d'avertissement de sécurité, *La fenêtre du logiciel "edrawing" s'ouvre avec*  cliquer sur "Exécuter". *le modèle numérique du robot télécommandé.*  **9 Dans la fenêtre du logiciel edrawing,** *La liste des composants du robot s'affiche à*  ٩Ç cliquer sur l'icône "Composants". *gauche du modèle numérique.*  10 A droite de l'icône précédente, *Le robot se présente sous forme d'une vue*  ٩Ŧ டு cliquer sur l'icône "Rassembler/ *éclatée permettant de mieux voir les*  Eclater". *différentes pièces qui composent le robot.*  11 Pour rassembler les pièces du robot, cliquer une nouvelle *Les pièces du robot sont rassemblées.*  fois sur l'icône "Rassembler/Eclater". e eDrawings - [techno 5 robot telecommande[1]. EASM]  $\Box$  $\Box$  $\times$  $-|E|$   $\times$ **81** Fichier Affichage Outils O B & O Q Q Q Q Q + O O R O E M D D D **BBBBBBQ L ADL** ið. ₠ OB  $35)$ techno\_5\_robot\_telecommande  $\frac{6}{2}$ Robot base-1 Í Déplacer le<br>composant Rassembler/<br>**Eclater Composants Déplacer le composant**  Assemblage roue avant-1 Composants **Rassembler/ P** Robot roue avant corps Robot roue avant axe-1 n Robot roue avant roue- $\overline{\mathbf{r}}$ Assemblage circuit + compo Circuit imprimé-1 a Condensateur électroch  $\mathbf{r}$  $\rightarrow$ k  $\overline{\mathcal{R}}$ **BIRAWINGS®** / © Prêt NOM :............................... Classe :........ Montage du robot 1/9 Prénom :........................... **Robot télécommandé TECHNOLOGIE PROJET**

**N°** 

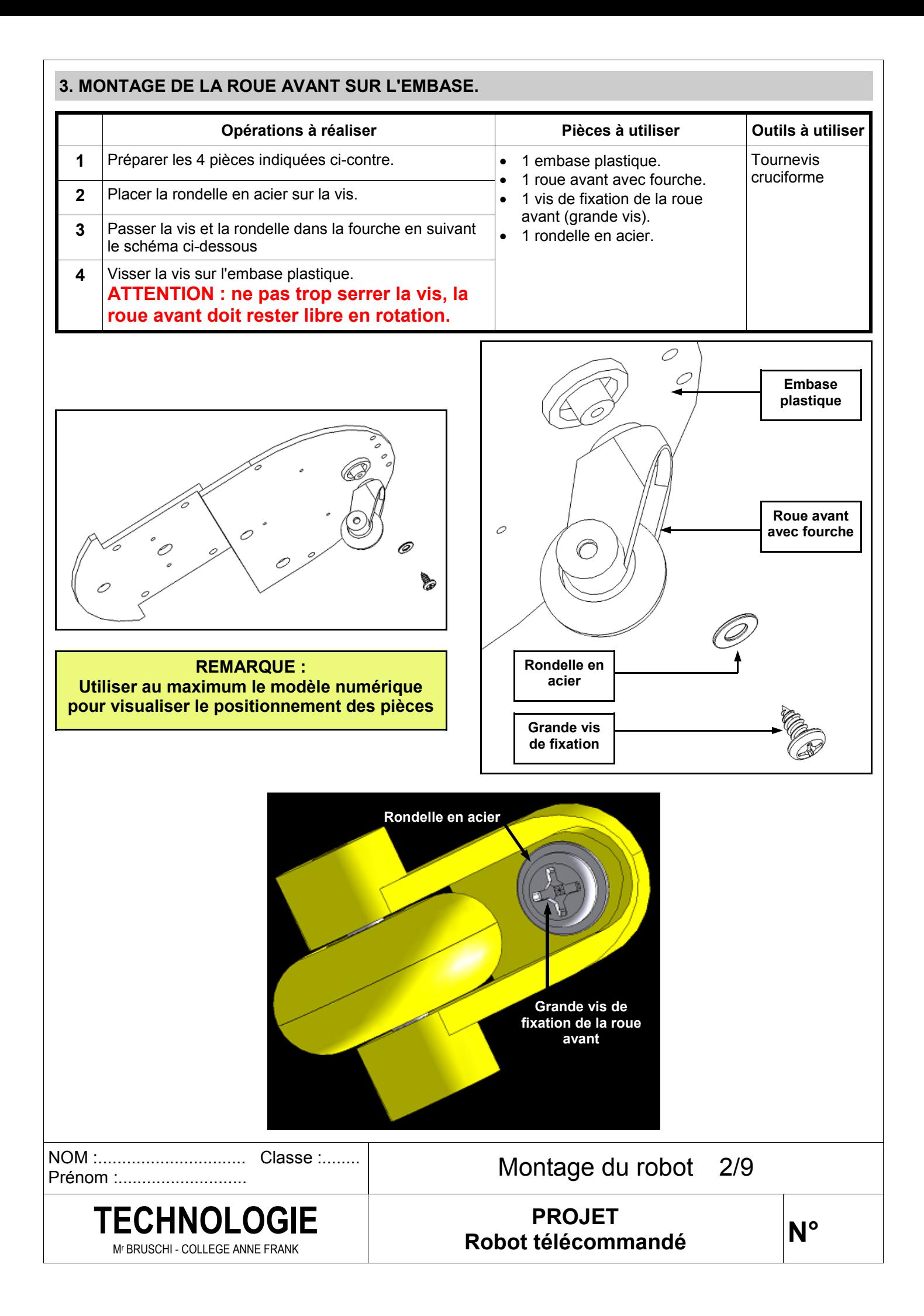

## **4. MONTAGE DU BLOC MOTEUR SUR L'EMBASE.**

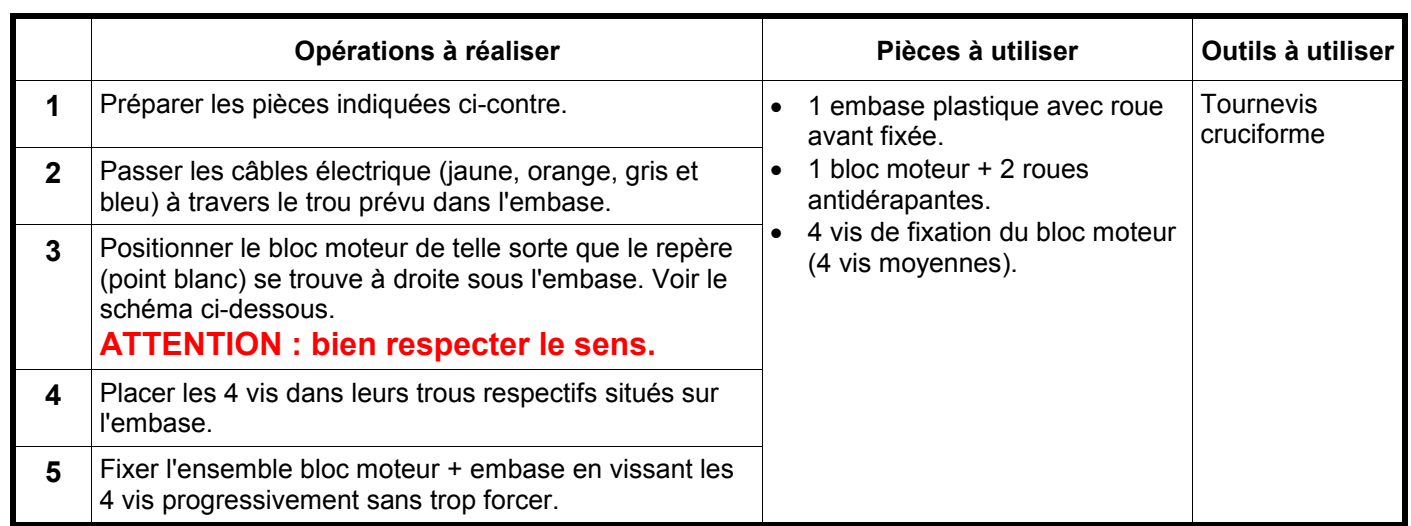

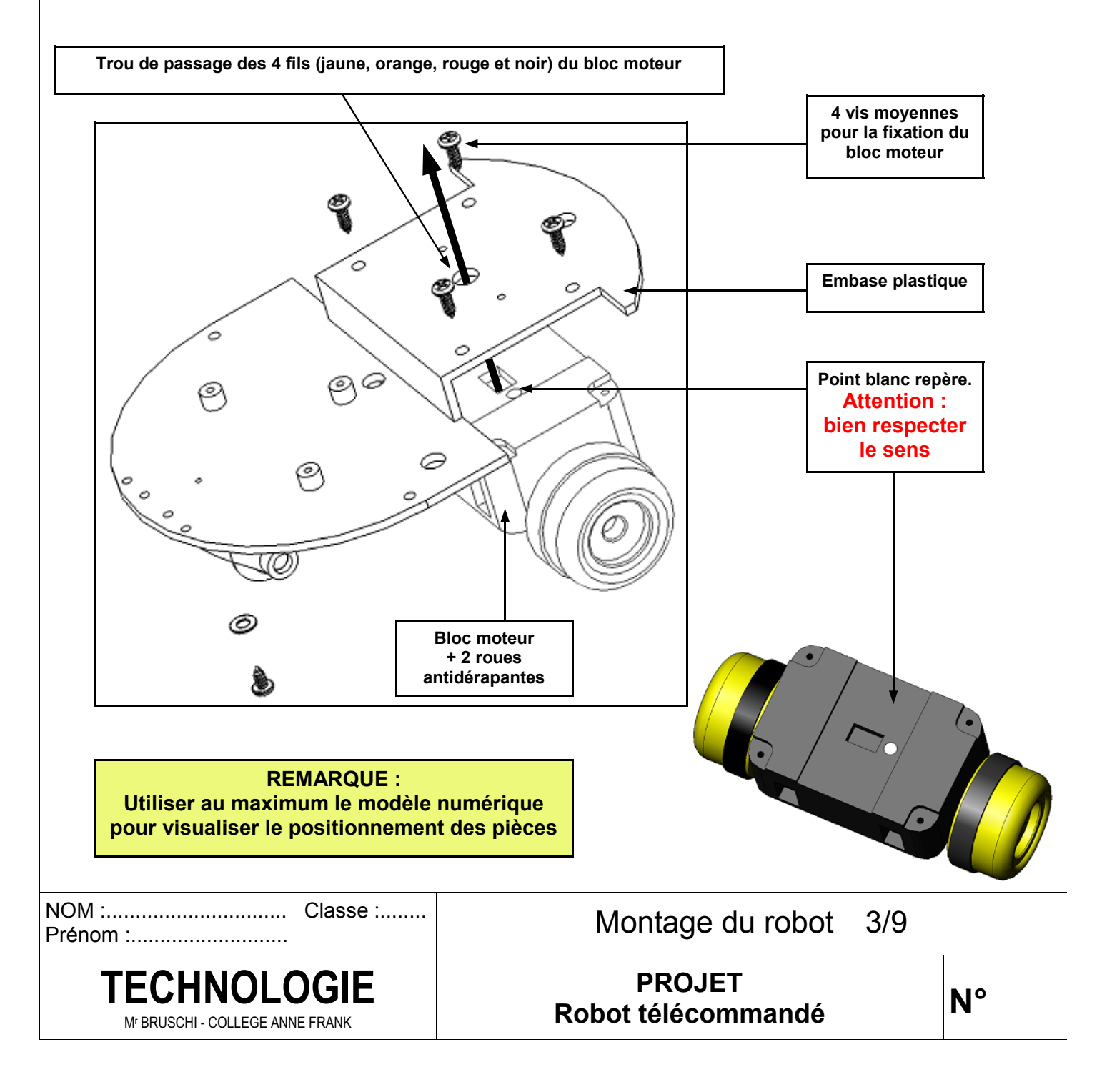

## **5. MONTAGE DE L'INTERRUPTEUR SUR L'EMBASE.**

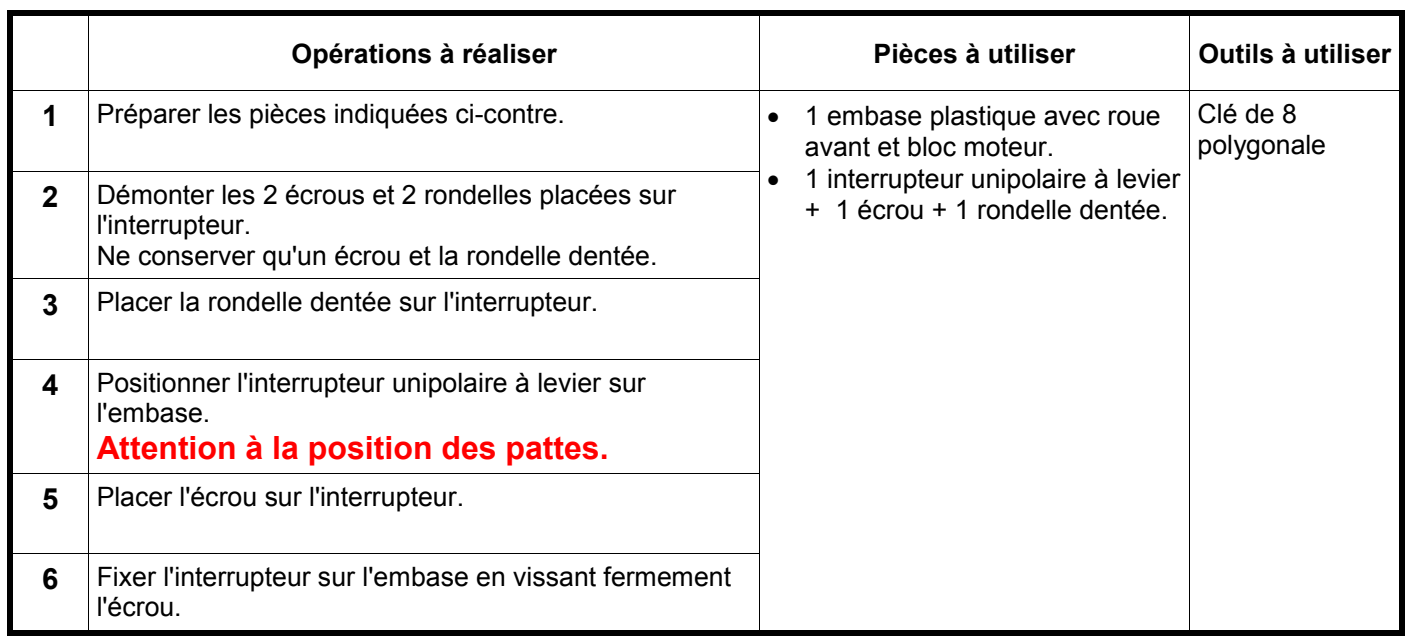

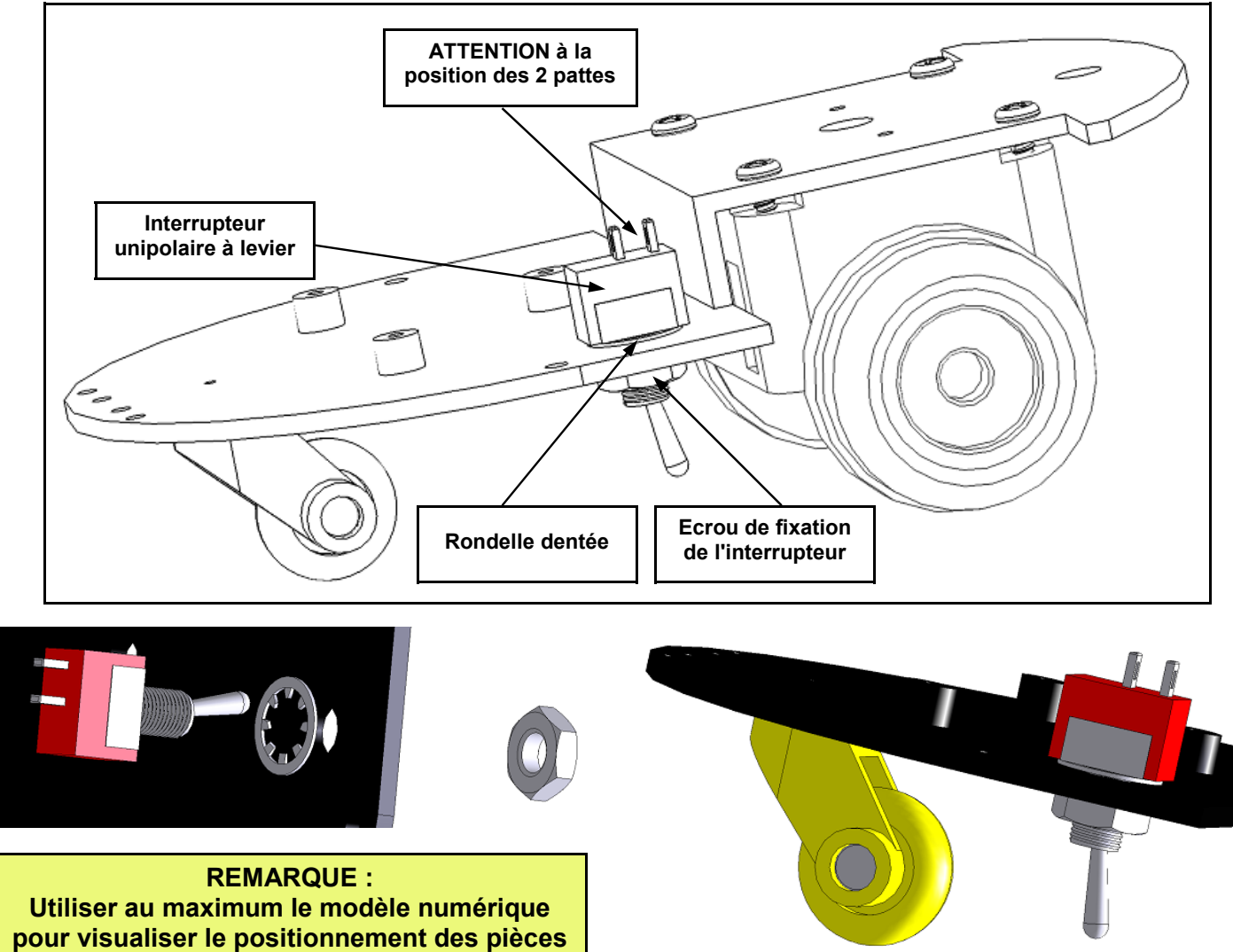

#### **PROJET<br>Robot télécommandé Robot télécommandé TECHNOLOGIE**  Mr BRUSCHI - COLLEGE ANNE FRANK NOM :............................... Classe :........ Prénom :............................ **N°**  Montage du robot 4/9

## **6. MONTAGE DES COUPLEURS DE PILES SUR L'EMBASE.**

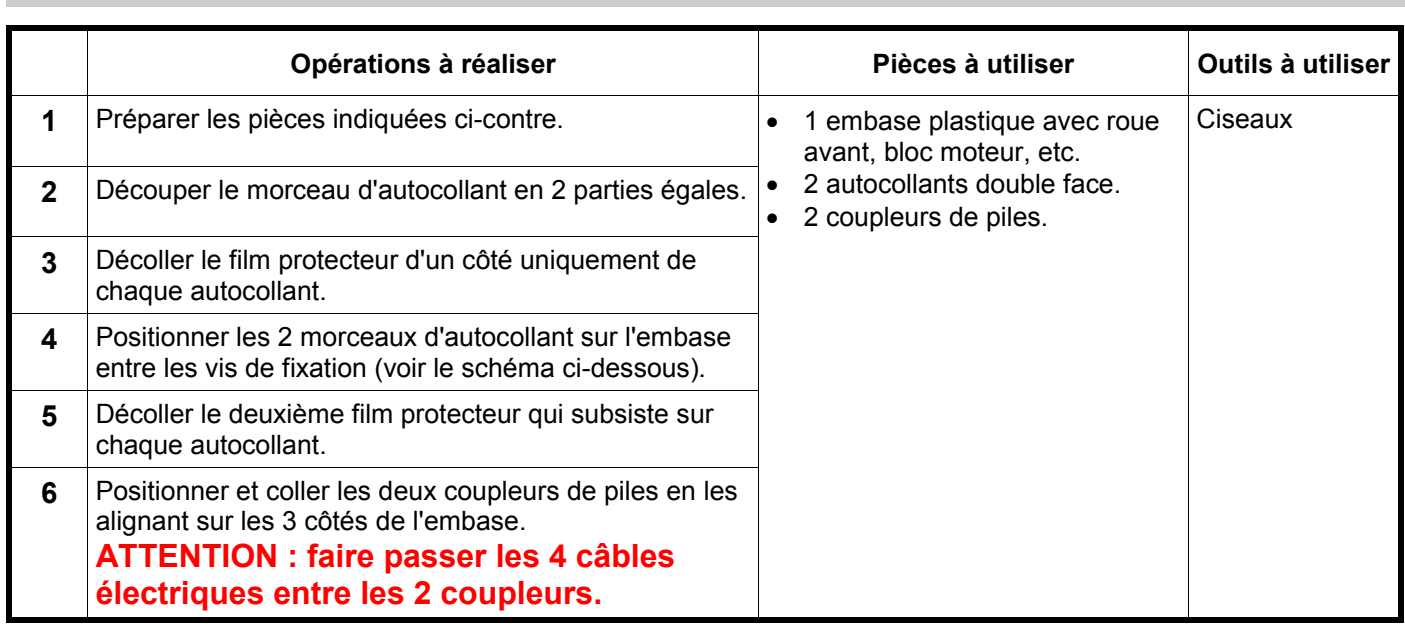

## **Fixation des 2 autocollants double face**

#### **Fixation des 2 coupleurs de piles**

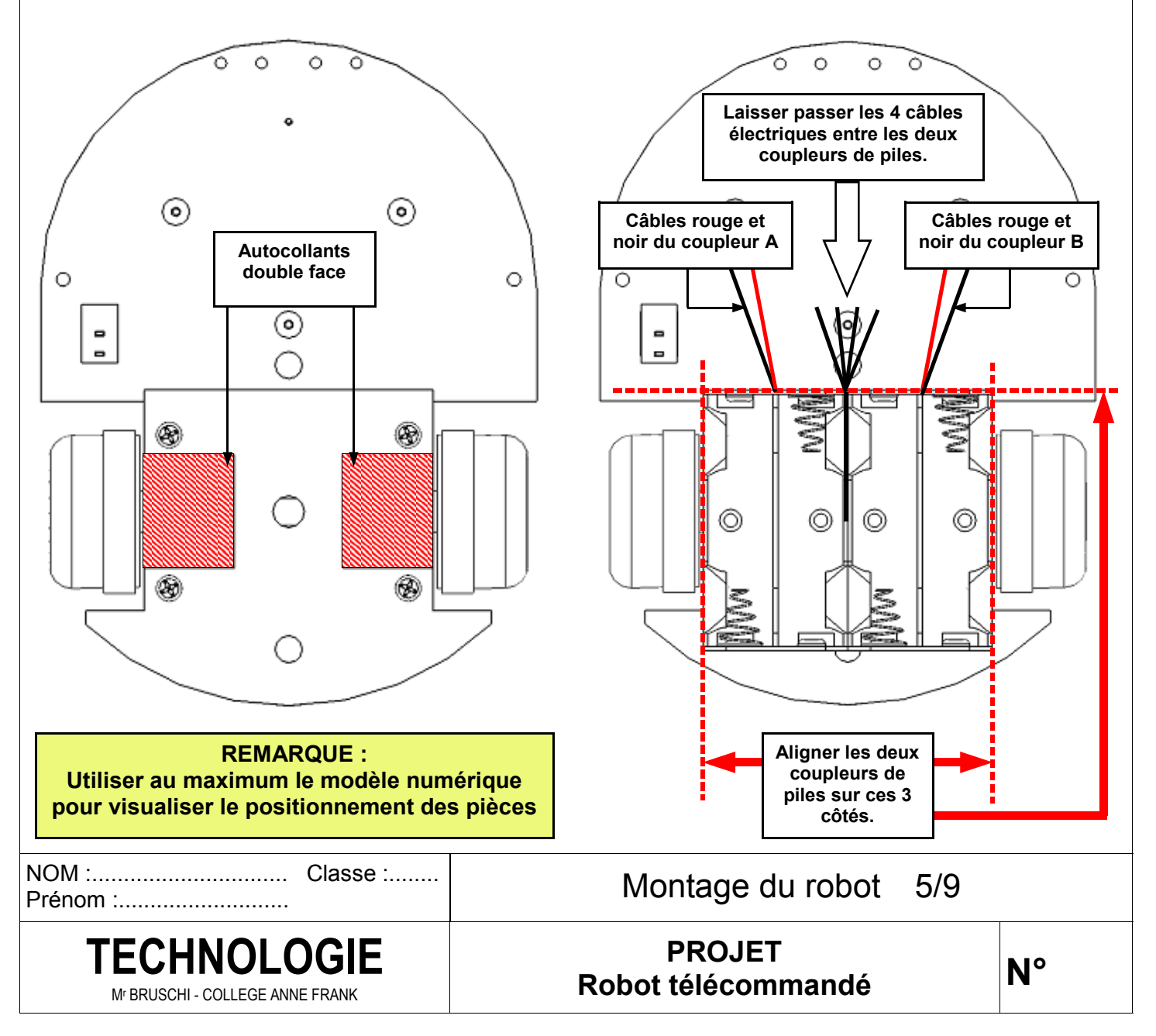

# **7. MONTAGE DU CIRCUIT IMPRIME SUR L'EMBASE.**

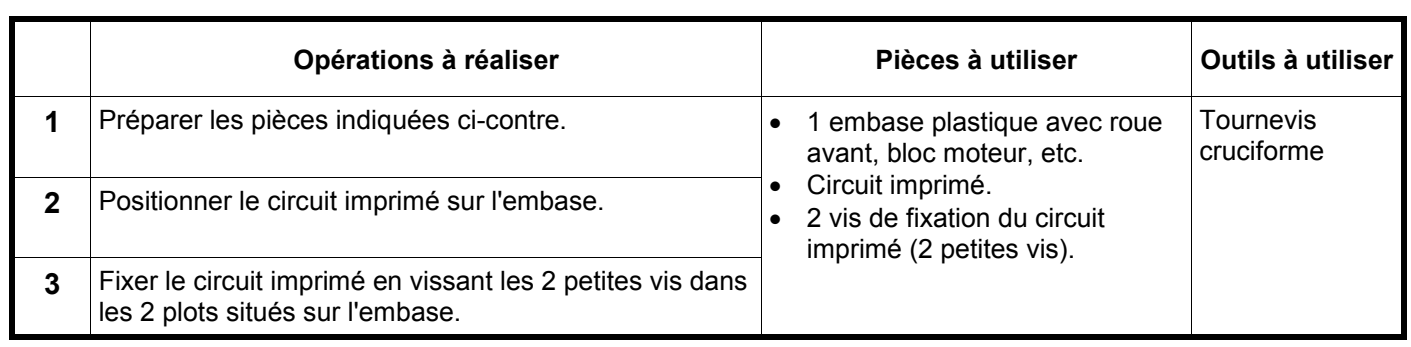

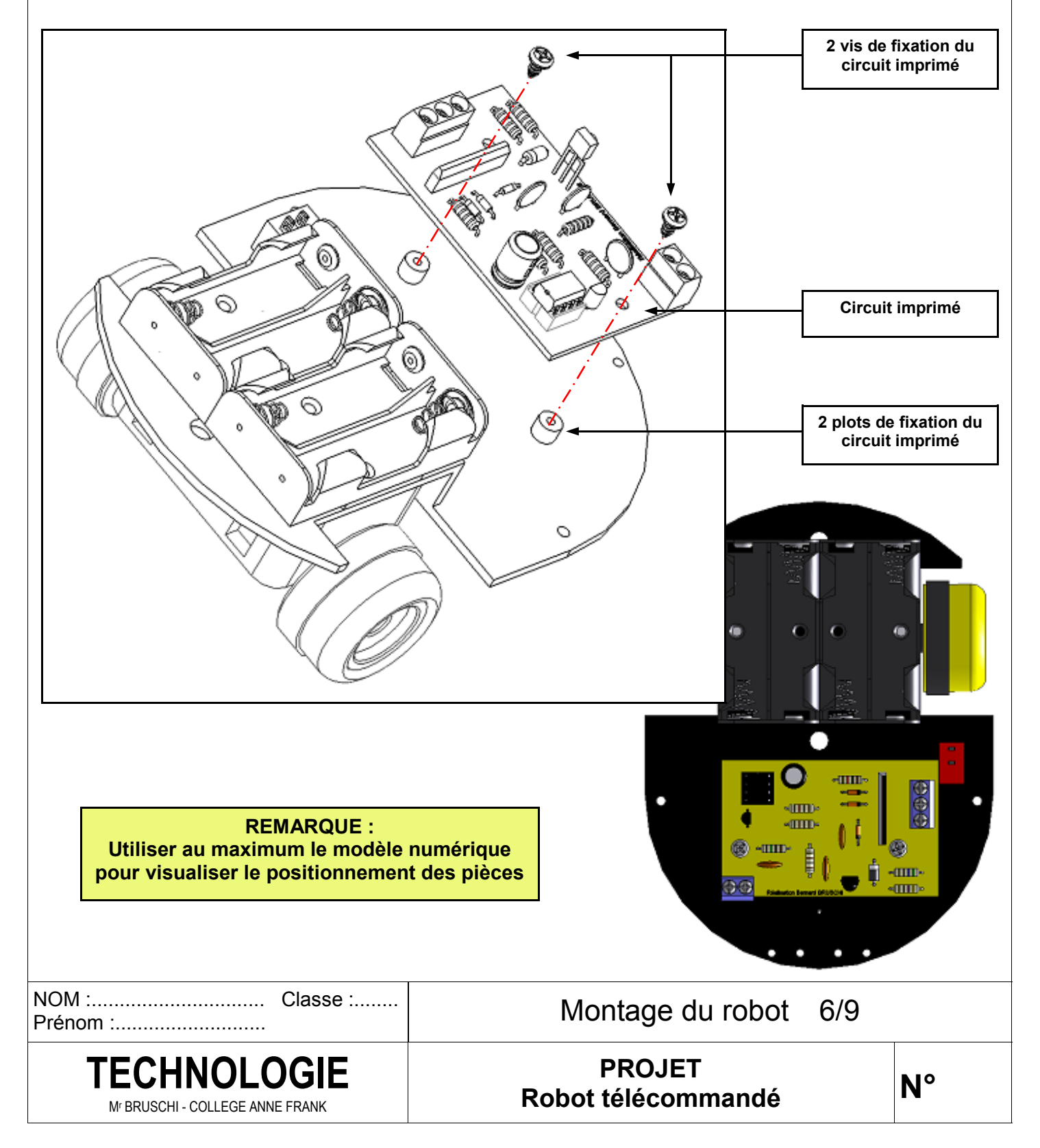

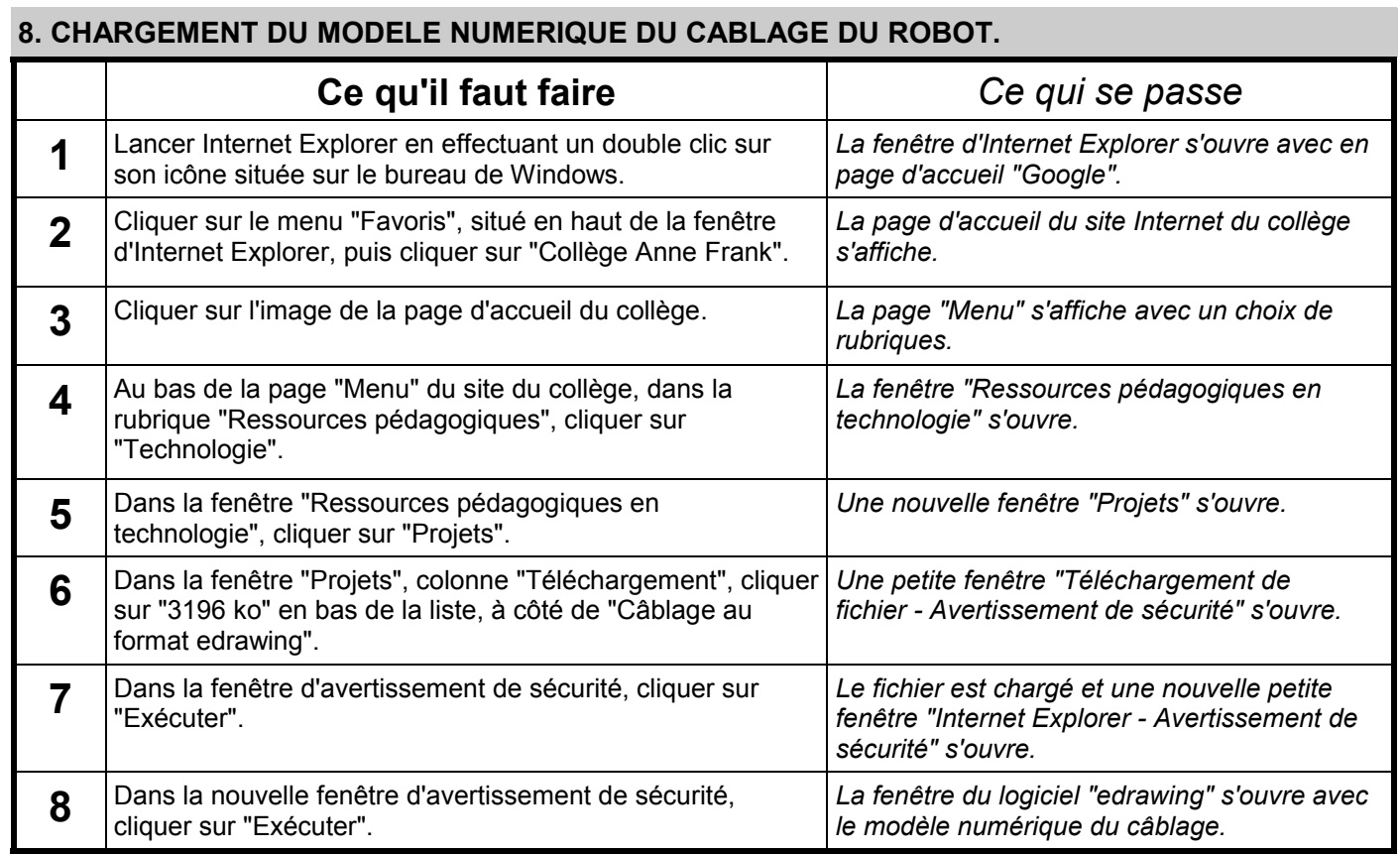

#### **9. REALISATION DU CABLAGE.**

En utilisant le modèle numérique et le plan de câblage (document 8/9) :

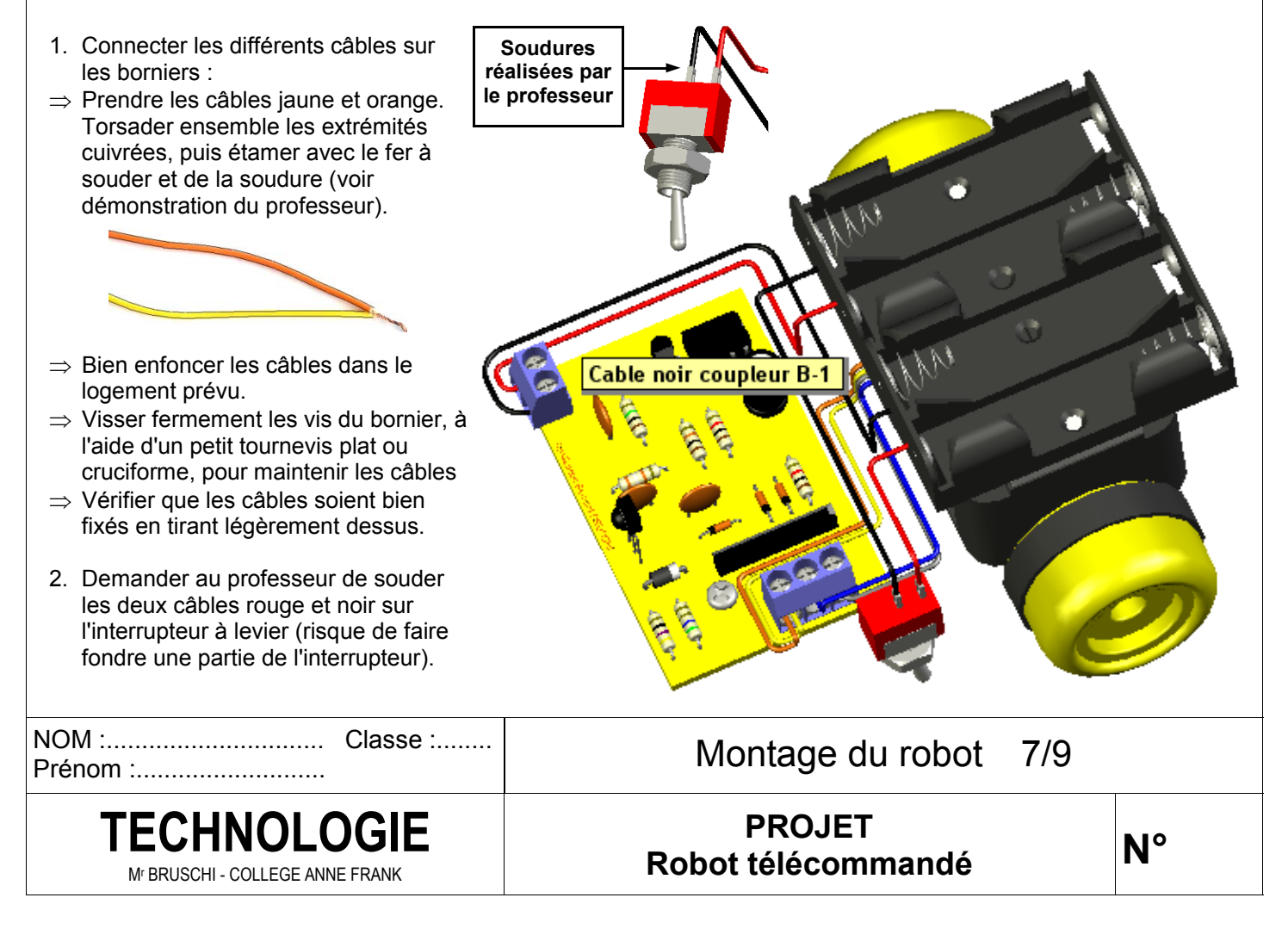

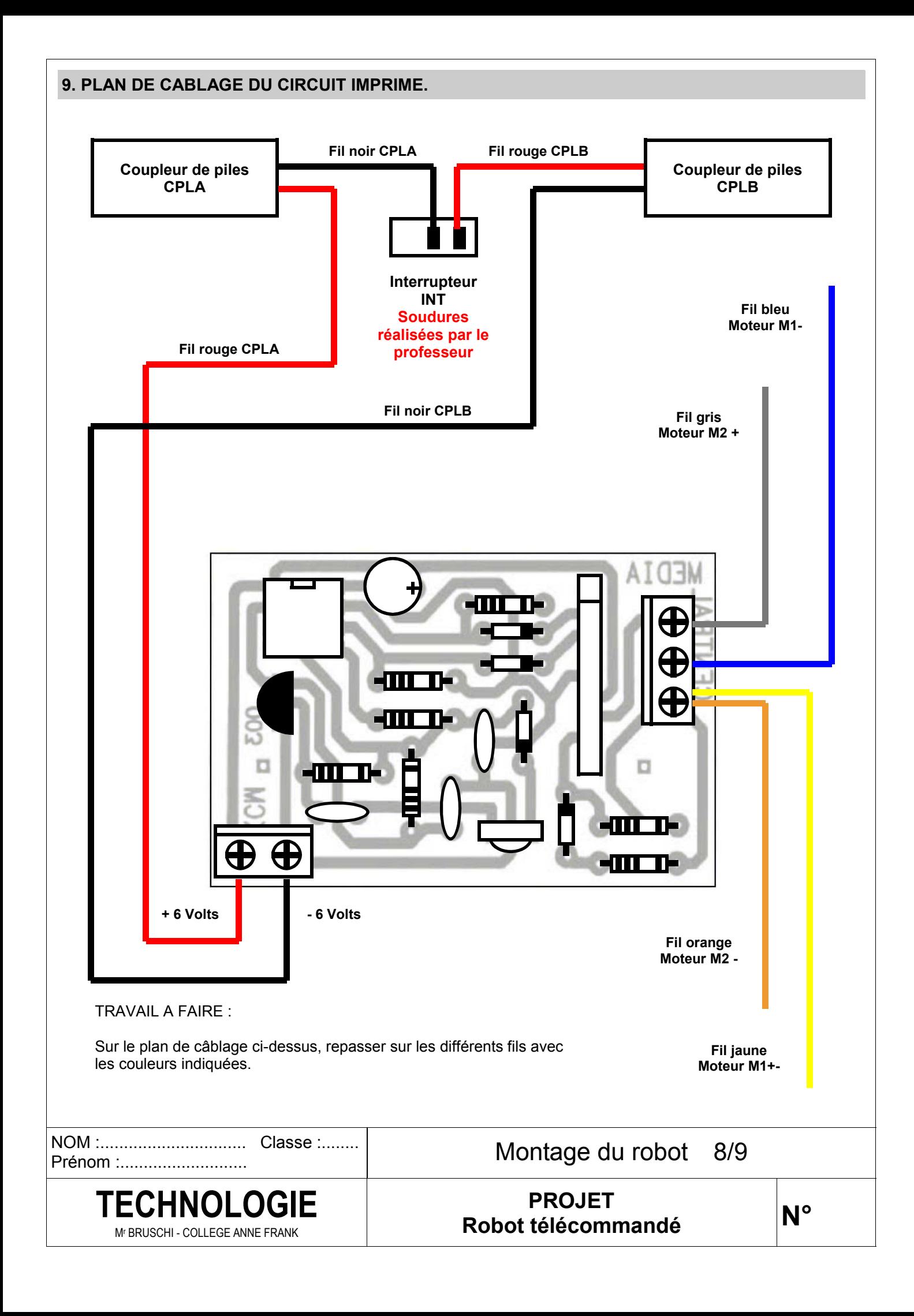

## **10. MONTAGE DE LA COQUILLE TRANSPARENTE SUR L'EMBASE.**

#### **REMARQUE :**

**Fermer le modèle numérique du câblage et reprendre le modèle numérique du robot complet.** 

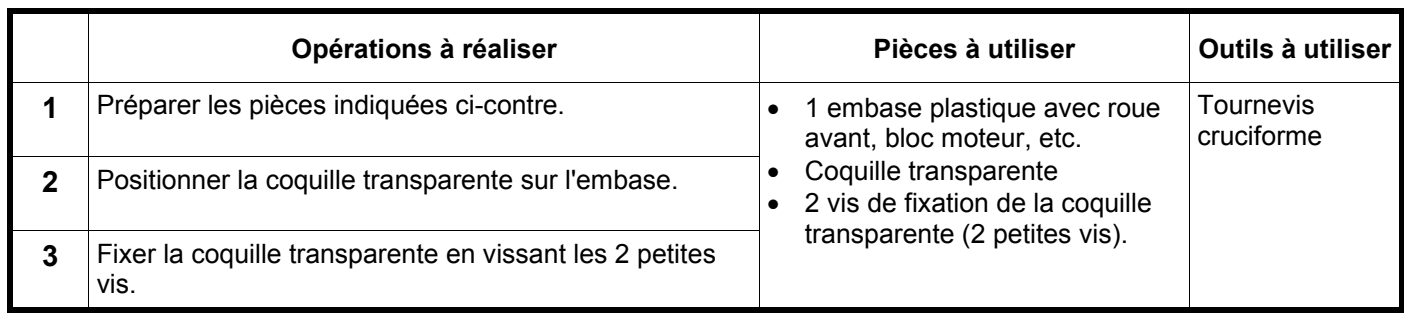

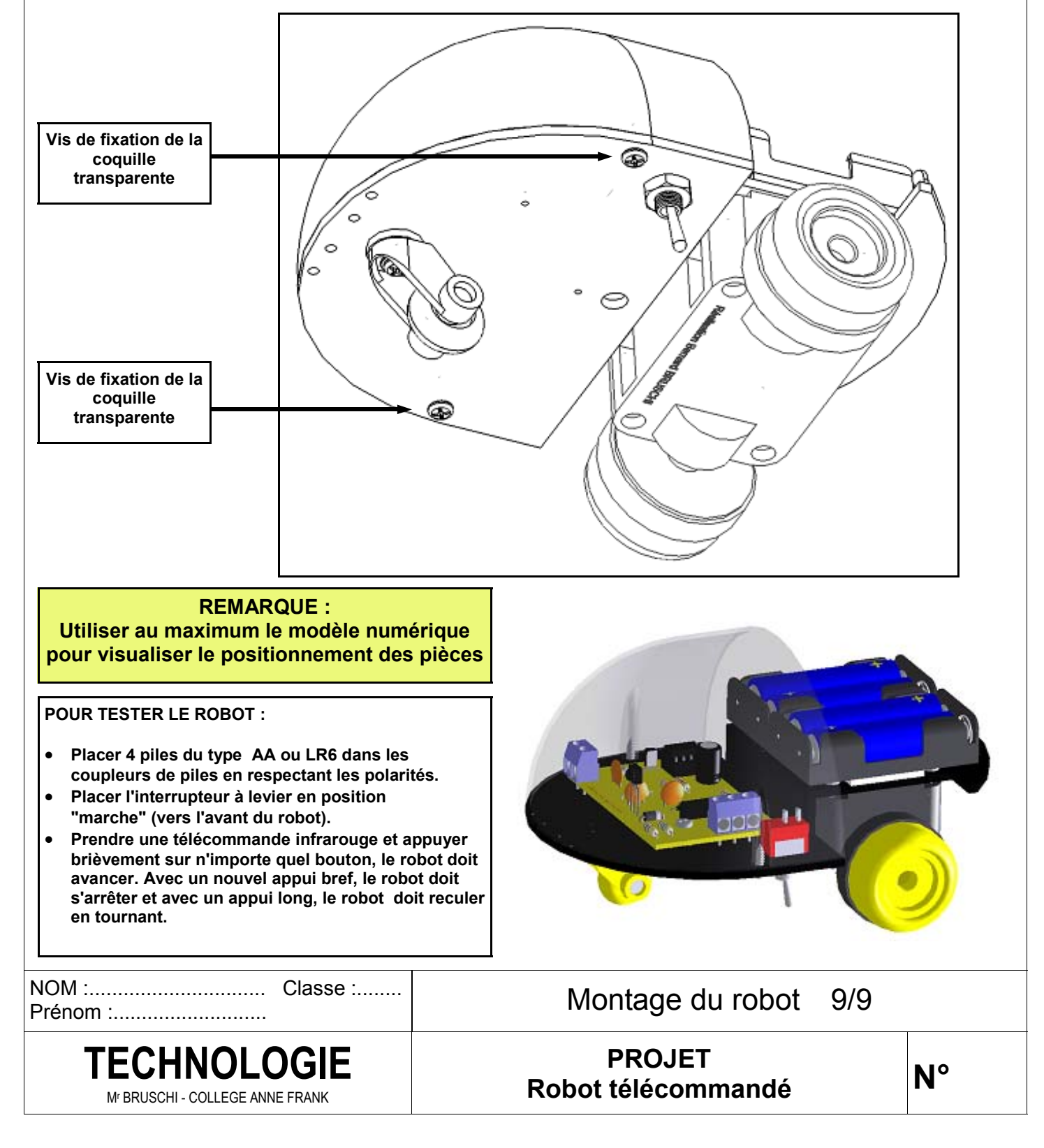